# **Righteous 3D**

Driver Update - v2.00.18 4 June 1997

This ZIP file contains the latest Windows95 drivers for the Orchid Righteous 3D. They are based on the 2.08 drivers from 3Dfx and the Glide 2.3 runtime library, and include an updated Control Panel accessory.

The new driver implements an updated Control Panel accessory that features refresh rates for various resolutions, including 800x600. There is on-line help documentation for easy reference. There are gamma control options for adjusting colors. A new Orchid 3D test is also provided (please note that your frames per second will be lower than the previous test because of the increase in graphic size).

#### **INSTALLATION**

You may install these drivers over a previous version of the drivers, or on a new (clean) Windows95 system installation. See the appropriate section for detailed instructions.

Topics covered:

Initial installation on a new Windows95 System (Retail) Initial installation on a new Windows95 System (OSR2) Updating current drivers (Retail) Updating current drivers (OSR2)

You can determine which version of Windows95 you have by opening the Control Panel and double clicking on the "System" icon. On the "General" tab, your version of Windows95 will be listed:

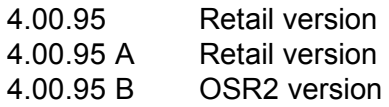

Initial installation on a new Windows95 System (Retail)

If you do not currently have the Righteous 3D installed in your system, you should power off the computer and install the hardware as documented in the manual. Once the card is secured, power on your system and boot into Windows95. Windows should detect new hardware.

1. At the new hardware screen, choose "Disk provided by hardware manufacturer", and

click on OK.

- 2. When asked for the location of the driver files, type in the directory you extracted these files to - ex. C:\TEMP.
- 3. Windows will copy the files over. If you are asked to reboot, go ahead and do so. Once Windows95 starts up again, the Righteous will be installed.

# Initial installation on a new Windows95 System (OSR2)

If you do not currently have the Righteous 3D installed in your system, you should power off the computer and install the hardware as documented in the manual. Once the card is secured, power on your system and boot into Windows95. Windows should detect new hardware.

- 1. At the new hardware screen, Windows will prompt that it is going to search for a driver. Say "Yes" to this.
- 2. Windows should not find a driver, and give you new options. Choose "Other Location", and then type in the directory you extracted these files to - ex. C:\TEMP
- 3. It will identify the driver as the Righteous 3D. Click "OK" or "Next" to this. You will then be prompted again for the name of the directory you extracted the files to.
- 4. Windows will copy the files over. If you are prompted to reboot, go ahead and do so. Once Windows95 starts up again, the Righteous will be installed.

## Updating the current driver (Retail)

If your Righteous3D is already installed and drivers are loaded for it, you can install the new drivers right over it.

- 1. Open the Control Panel and double click on the "System" icon. Choose the "Device Manager" tab. Scroll down to "Sound, video, and game controllers" and double click on it.
- 2. The Righteous3D should be displayed as a subheading; double click on it. (If you installed compatible drivers, those will be displayed instead.) Click on the "Driver" tab.
- 3. Press the "Change Driver" button.
- 4. On the hardware list window, press the "Have Disk" button.
- 5. Type in the name of the directory you extracted the files to ex. C:\TEMP and press "OK".
- 6. Windows will copy the files over. When it is finished, keep pressing "OK" until you are asked to reboot. Once you restart, the Righteous will be installed.

## Updating the current driver (OSR2)

If your Righteous3D is already installed and drivers are loaded for it, you can install the new drivers right over it.

- 1. Open the Control Panel and double click on the "System" icon. Choose the "Device Manager" tab. Scroll down to "Sound, video, and game controllers" and double click on it.
- 2. The Righteous3D should be displayed as a subheading; double click on it. (If you installed compatible drivers, those will be displayed instead.) Click on the "Driver" tab.
- 3. Press the "Update Driver" button.
- 4. Windows will ask if you want it to search for a new driver. Say "YES" to this.
- 5. Windows should not find a driver, and give you new options. Choose "Other Location", and then type in the directory you extracted these files to - ex. C:\TEMP
- 6. It will identify the driver as the Righteous 3D. Click "OK" or "Next" to this. You will then be prompted again for the name of the directory you extracted the files to.
- 7. Windows will copy the files over. When it is finished, keep pressing "OK" until you are prompted to reboot. Once you restart, the Righteous will be installed.